# Absence Management

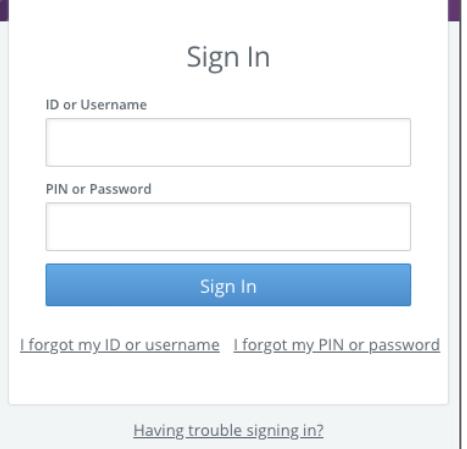

### SIGNING IN

To log in to the absence management application, type [aesoponline.com](http://aesoponline.com/) in your web browser's address bar.

The Sign In page will appear. Enter your ID/username and PIN/password and click **Sign In**.

#### RECOVERING CREDENTIALS

If you cannot recall your credentials, use the recovery options or click the "**Having trouble signing in?**" link for more details.

## CREATING AN ABSENCE

You can enter a new absence from your absence management home page under the **Create Absence** tab.

Enter the absence details including the date of the absence, the absence reason, notes to the administrator or substitute, etc. and attach any files, if needed. You can then click **Create Absence**.

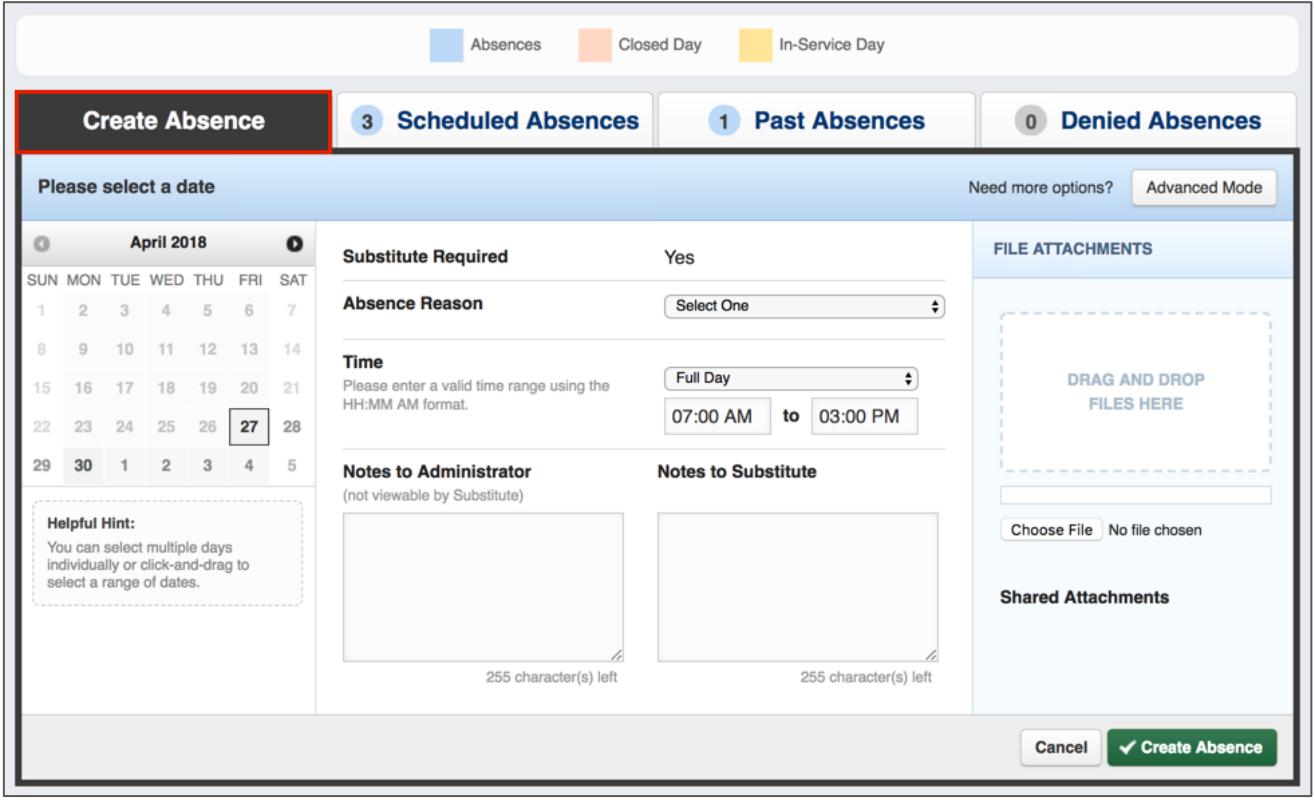

© 2018 Frontline Education

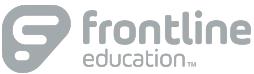

#### MANAGING YOUR PIN AND PERSONAL INFORMATION

Using the "Account" option, you can manage your personal information, change your PIN number, upload shared attachments (lesson plans, classroom rules, etc.), manage your preferred substitutes, and more.

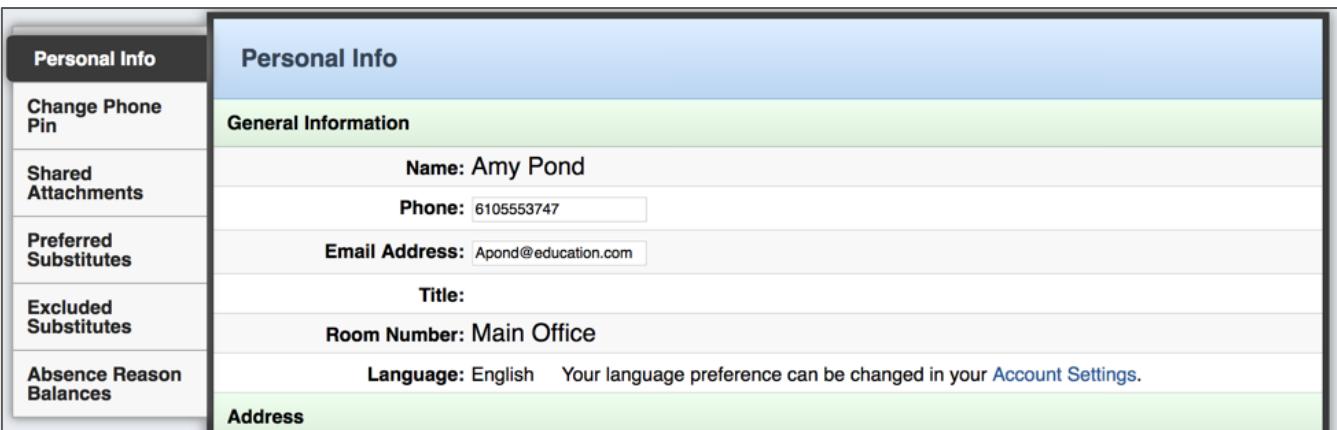

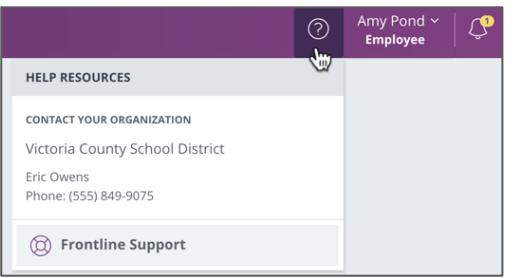

#### GETTING HELP AND TRAINING

If you have questions, want to learn more about a certain feature, or need more information about a specific topic, click **Help Resources** and select **Frontline Support**. This opens a knowledge base of help of training materials.

## ACCESSING ABSENCE MANAGEMENT ON THE PHONE

In addition to web-based, system accessibility, you can also create absences, manage personal information, check absence reason balances, and more, all over the phone.

To call the absence management system, dial **1-800-942-3767**. You'll be prompted to enter your ID number (followed by the # sign), then your PIN number (followed by the # sign).

Over the phone you can:

- Create an absence (within the next 30 days) **Press 1**
- Review upcoming absences **Press 3**
- Review a specific absence **Press 4**
- Review or change your personal information **Press 5**

**If you create an absence over the phone, please note the confirmation number that the system assigns the new absence, for future reference.** 

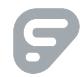